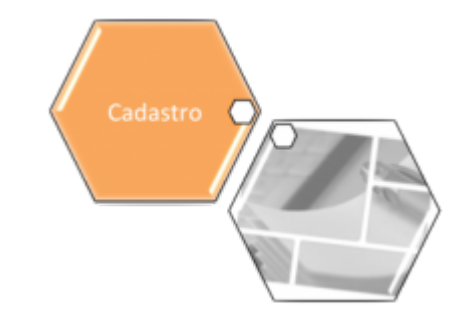

# **Filtrar Clientes para Validação a Base Receita Federal**

O objetivo desta funcionalidade é validar os clientes que possuem CPF/CNPJ, através da ferramenta de validação na base da Receita Federal, desprezando aqueles clientes que já foram validados. A funcionalidade pode ser acessada via **Menu de sistema**, no caminho: **[GSAN](https://www.gsan.com.br/doku.php?id=ajuda:pagina_inicial) > [Cadastro](https://www.gsan.com.br/doku.php?id=ajuda:cadastro) > [Cliente](https://www.gsan.com.br/doku.php?id=ajuda:cliente) > Filtrar Clientes para Validação a Base Receita**.

Feito isso, o sistema acessa a tela de filtro a seguir:

#### **Observação**

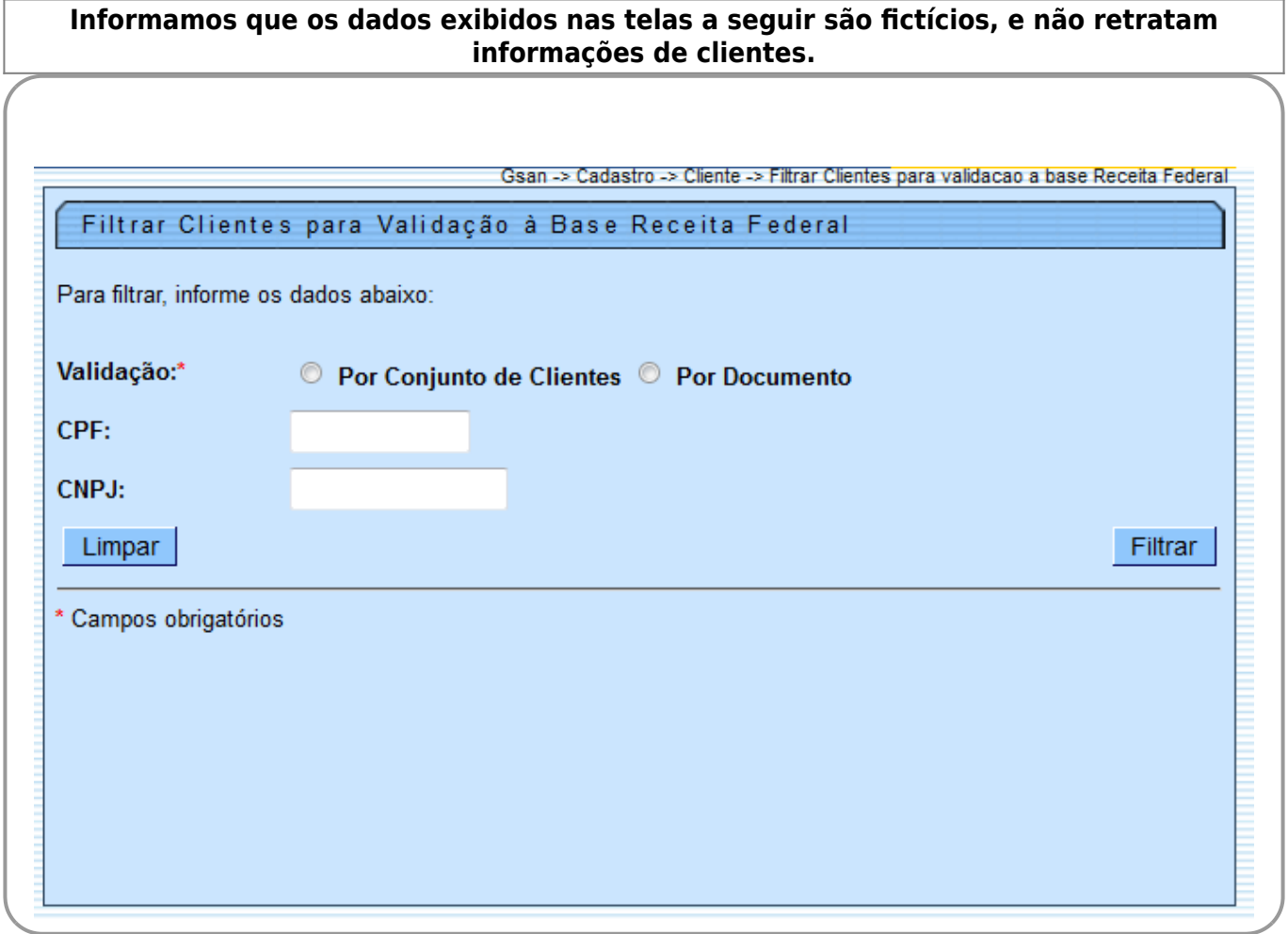

Informe o campo obrigatório **Validação** e os demais dados que julgar necessários. Depois, clique no botão Filtrar

Caso esta funcionalidade seja chamada pela funcionalidade **Consultar Dados do Registro** (Webservice Gateway), não será apresentada mensagem para o usuário, e será aceito o nome do cliente que está na Receita Federal. No caso de alguma falha no serviço, o sistema retorna a descrição do erro para esta funcionalidade, para que seja apresentada.

Na tela de filtro, é possível escolher a validação por informar um CPF/CNPJ ou processar por um conjunto de clientes.

A funcionalidade apresenta o(s) cliente(s) que serão validados na base da Receita Federal, que ainda não tenha(m) sido validado, desprezando os inativos e os clientes de órgãos públicos. No caso de não ter sido informado o documento, a funcionalidade apresenta na lista até os 20 (vinte) primeiros clientes para serem atualizados.

Para cada cliente a ser processado, o sistema chama a funcionalidade **Consultar Dados do Registro** (Webservice Gateway), para validação. Caso retorne com informação, atualiza o CLIENTE com o nome cadastrado na Receita Federal e informa no relatório no campo de mensagem **Nome do Cliente Atualizado**; caso contrário, informa o **Código do Retorno – Descrição da Falha**. Ao final do processamento o sistema gera o resultado da validação, conforme modelo de relatório visualizado **[AQUI](#page-2-0)**.

Após a realização do filtro, o sistema exibe a tela abaixo, com base nos parâmetros informados.

Para comandar a validação do CPF/CNPJ, clique no botão Validar

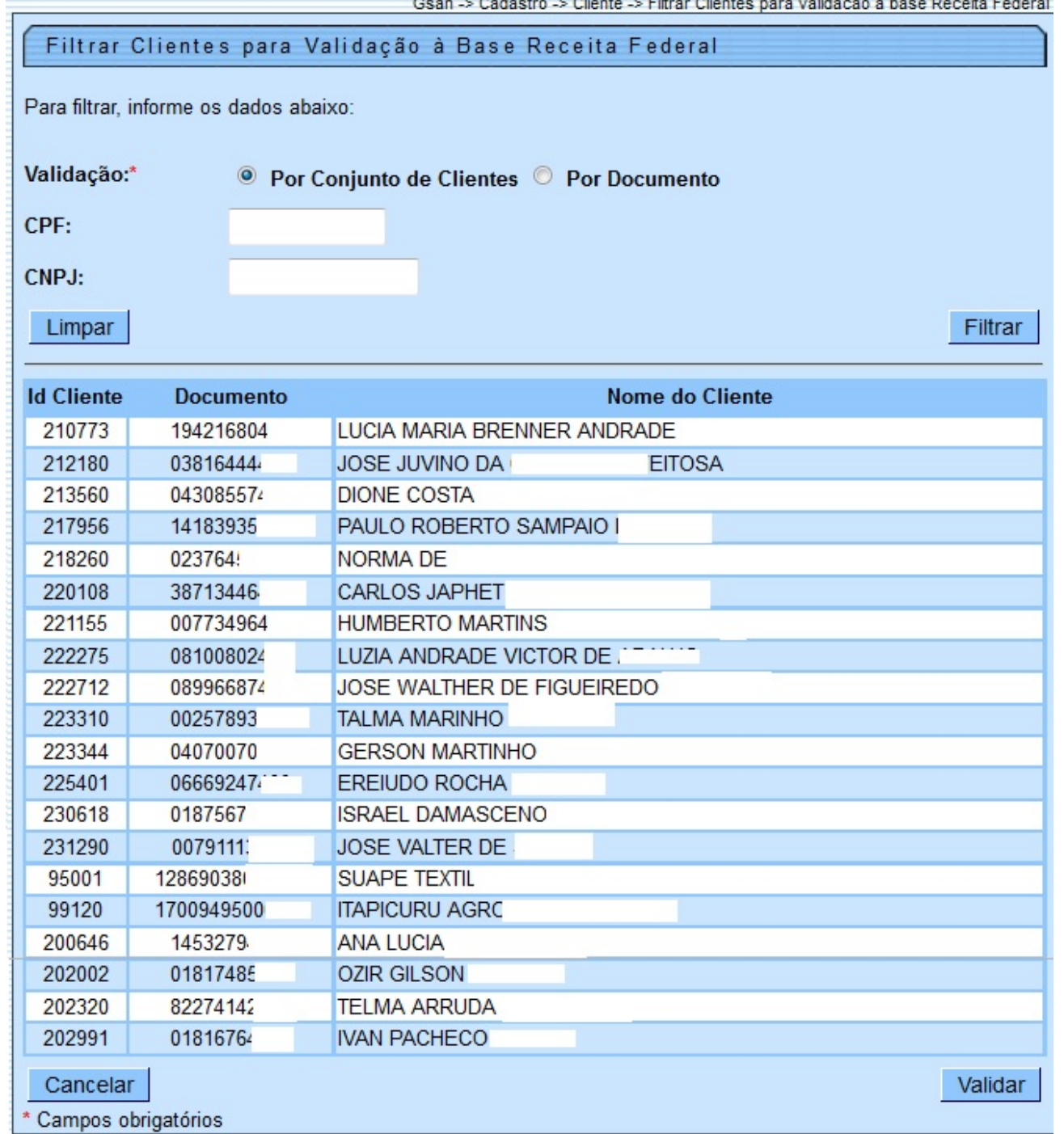

# <span id="page-2-0"></span>**MODELO: RELATÓRIO DE VALIDAÇÃO DOS CLIENTES NA BASE DA RECEITA FEDERAL - R7681**

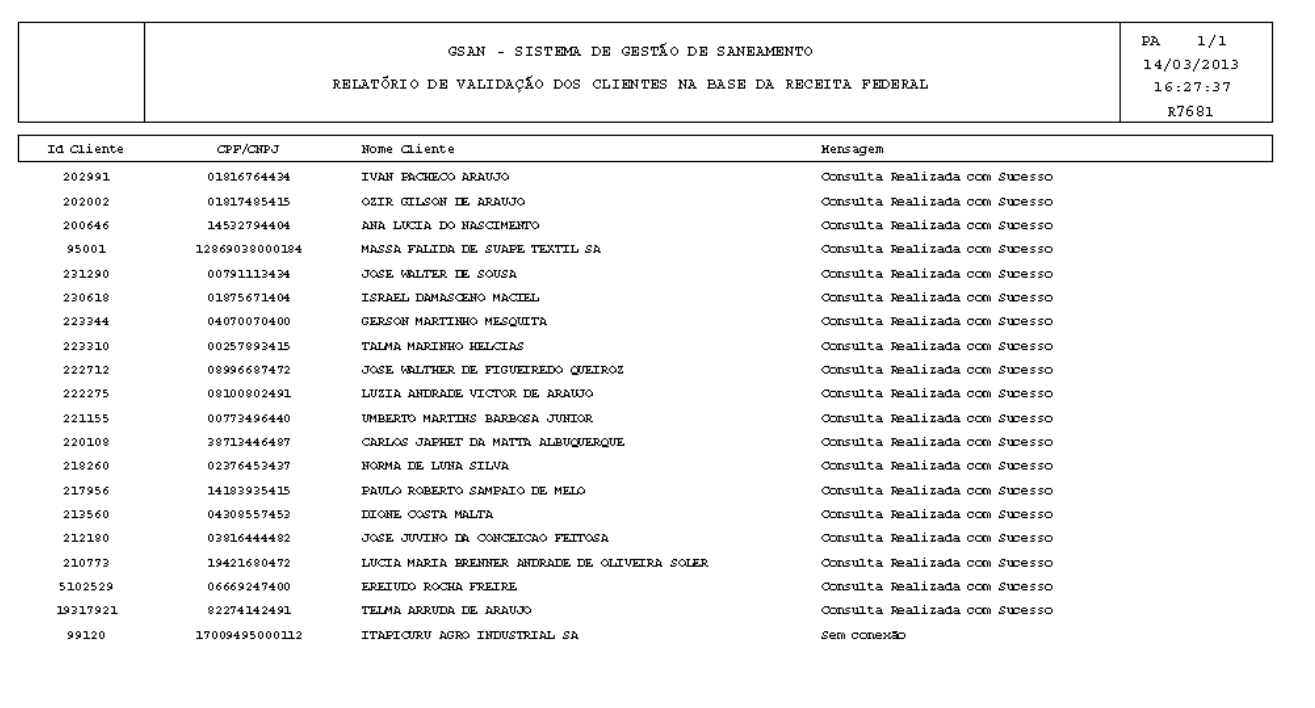

#### **Tela de Sucesso**

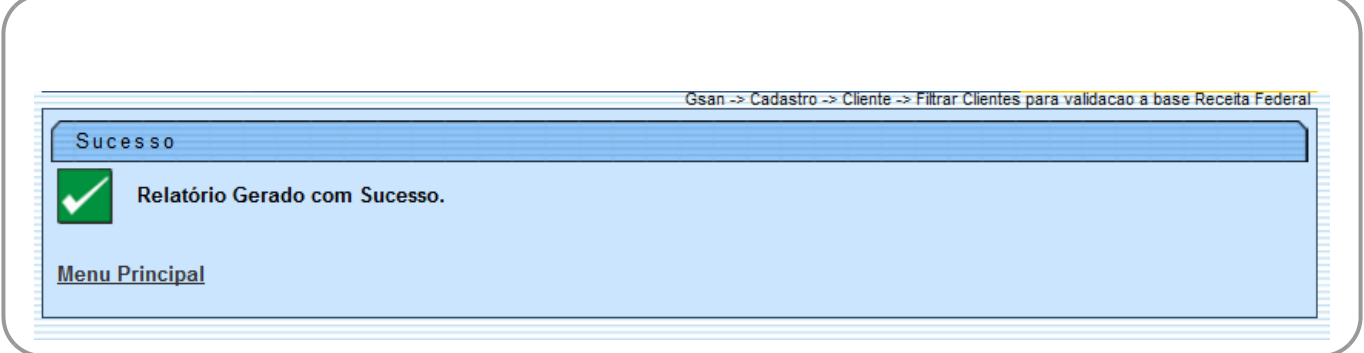

### **Preenchimento dos campos**

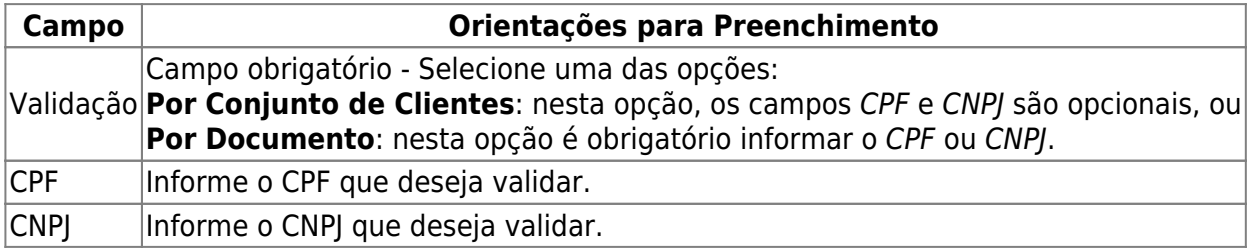

# **Funcionalidade dos Botões**

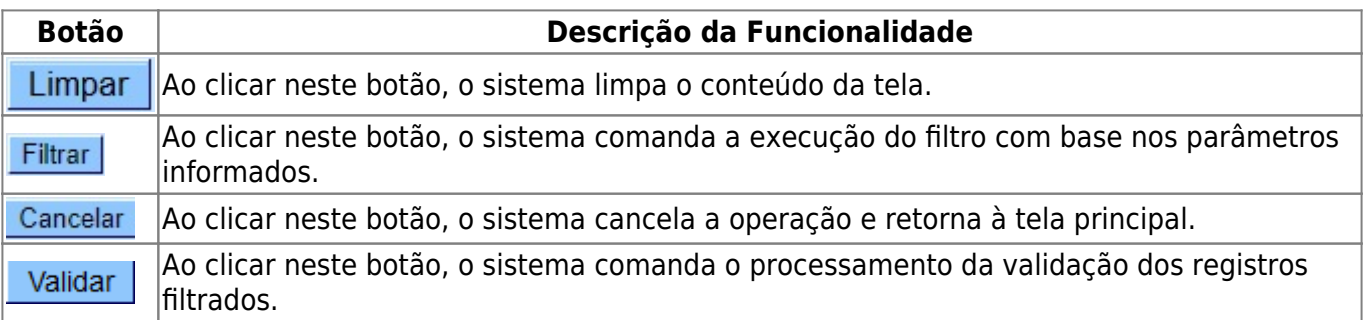

### **Referências**

**Filtrar Clientes para Validação a Base Receita Federal**

#### **Termos Principais**

**[Cliente](https://www.gsan.com.br/doku.php?id=ajuda:cliente)**

Clique **[aqui](https://www.gsan.com.br/doku.php?id=ajuda)** para retornar ao Menu Principal do GSAN

From:

<https://www.gsan.com.br/>- **Base de Conhecimento de Gestão Comercial de Saneamento**

 $\pmb{\times}$ Permanent link: **[https://www.gsan.com.br/doku.php?id=ajuda:filtrar\\_clientes\\_para\\_validacao\\_a\\_base\\_receita\\_federal](https://www.gsan.com.br/doku.php?id=ajuda:filtrar_clientes_para_validacao_a_base_receita_federal)**

Last update: **06/10/2017 21:25**